# **Explorer Online User Guide for Physiotherapists**

Written by Emma Day

# <span id="page-0-0"></span>**Overview**

[Medical-Objects Explorer Online](https://www.medicalobjects.com/explorer-online/) is a **webbased** solution designed for allied health practitioners that makes **creating** and **managing** clinical correspondence a breeze. At the click of a button you can seamlessly **send** and **receive** results from your personal **desktop**, **laptop** or **tablet**. You can also send **P DF** documents to recipients in seconds.

Explorer Online is an efficient practice management system useful for physiotherapists. Explorer Online can be used to send out custom patient questionnaires or self-assessments, record clinical consult notes, complete patient assessments, send doctor letters and receive confidential patient files.

This article will cover the basic functionality of Medical-Objects Explorer Online for physiotherapists. If you have any questions or require any further information, please contact the Helpdesk on (07) 5456 6000.

### <span id="page-0-1"></span>Requirements

Explorer Online was designed to run on desktops, laptops and modern tablets running Windows, MacOS or Linux. Mobile phones are not currently supported.

Please take note of the browser requirements below.

#### <span id="page-0-2"></span>**Supported Browsers**

- Microsoft Internet Explorer 11
- Microsoft Edge
- Chrome
- FireFox
- Opera
- Safari 8+

# <span id="page-0-3"></span>Logging in and Out

When first loading Explorer Online you will be presented with a login screen. Simply enter in your username and password and click **Log In** to proceed.

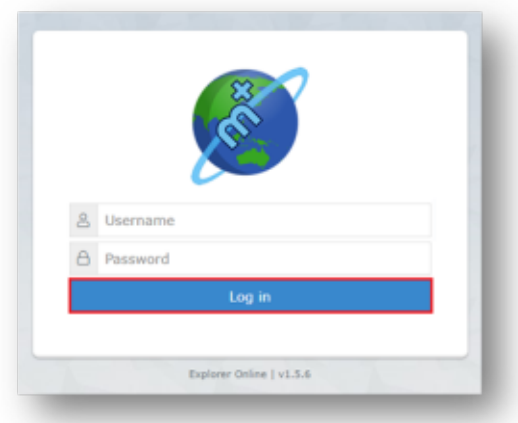

After entering in your username and password **Select Provider**.

Note: This is only available if you have multiple provider numbers.

A list will appear with Provider's name and provider number associated with the corresponding location.

1 [Overview](#page-0-0) 1.1 [Requirements](#page-0-1) 1.1.1 [Suppor](#page-0-2) [ted Browsers](#page-0-2) 2 [Logging in and Out](#page-0-3) 2.1 [Email Notifications](#page-1-0) 3 [Dashboard Layout](#page-2-0) 3.1 [Navigation Menu](#page-2-1) 3.2 [Sidebar](#page-2-2) 3.2.1 [Patients](#page-3-0) 3.2.2 [Docum](#page-4-0) [ents](#page-4-0) 4 [Managing Patients](#page-5-0) 4.1 [Registering a](#page-5-1)  **[Patient](#page-5-1)** 4.2 [Editing a Patient](#page-5-2) 4.3 [Merging Patient](#page-6-0)  [Records](#page-6-0) 5 [Viewing Documents](#page-7-0) 5.1.1 [Docum](#page-7-1) [ent Actions](#page-7-1) 5.2 [Viewing](#page-8-0)  [Documents in Grid](#page-8-0) 5.2.1 [Bulk](#page-9-0)  [Actions](#page-9-0) 5.3 [Making](#page-9-1)  [Documents as](#page-9-1)  [Reviewed](#page-9-1) 6 [Document Actions](#page-10-0) 6.1 [Provider Lookup](#page-10-1) 6.2 [Sending a Text](#page-11-0)  **[Document](#page-11-0)** 6.2.1 [Addres](#page-12-0) [sing Details](#page-12-0) 6.2.2 [Docum](#page-12-1) [ent Details](#page-12-1) 6.3 [Unreleased](#page-12-2)  **[Documents](#page-12-2)** 6.4 [Sending a PDF](#page-13-0)  **[Document](#page-13-0)** 6.5 [Sending a](#page-14-0)  [Document with an](#page-14-0)  [Image](#page-14-0) 6.6 [Sending a Work](#page-14-1) [/RTF Document](#page-14-1) 6.7 [Creating a](#page-15-0)  [Progress Note](#page-15-0) 6.8 [Using a](#page-15-1)  [Structured Document](#page-15-1) 6.9 [Using a Patient](#page-16-0)  **[Questionnaire](#page-16-0)** 6.10 [Document](#page-18-0)  [Template Editor](#page-18-0) 6.10.1 [Creati](#page-18-1) [ng a](#page-18-1)  **[Template](#page-18-1)** 6.1 0.1.1 [Te](#page-18-2) [mpl](#page-18-2) [ate](#page-18-2)  [Na](#page-18-2) [me](#page-18-2) 6.1 0.1.2 [Des](#page-18-3) [cript](#page-18-3) [ion](#page-18-3) 6.1 0.1.3 **[Con](#page-18-4)** [tent](#page-18-4) 6.1 0.1.4

[Sub](#page-18-5)

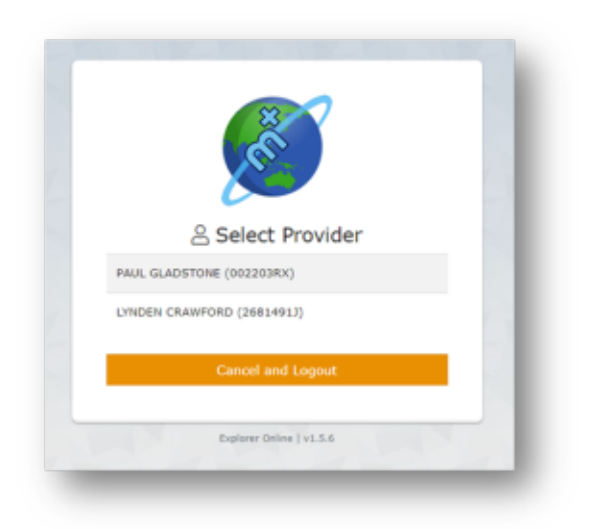

Once logged in, the **User Menu** will display the server you've logged into and also which provider you selected at login.

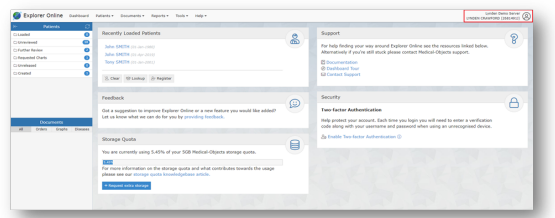

When you click on the **User Menu** a drop down will appear with menu options related to your user account. You can edit **User Settings**, **Change Provider**, **Enable Two-factor Authentication**, **Change Password** and **Logout.**

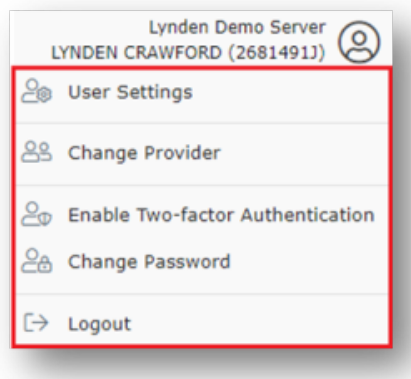

Note: you will be automatically logged out after 10 minutes if inactivity. You can change this via the **User Settings** option in the **User Menu**.

### <span id="page-1-0"></span>Email Notifications

Tip! Please **contact us** to enable this feature on your account.

Click **User Settings** from the User Menu if you would like to enable email notifications.

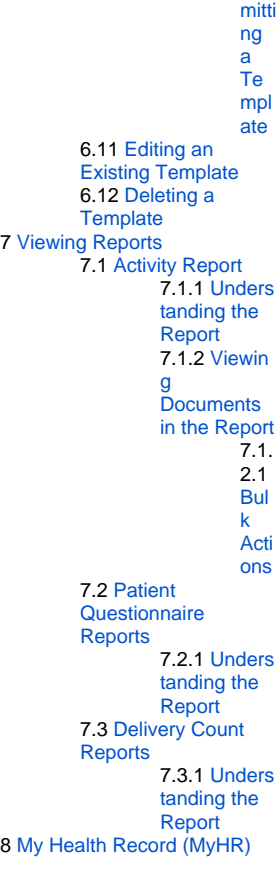

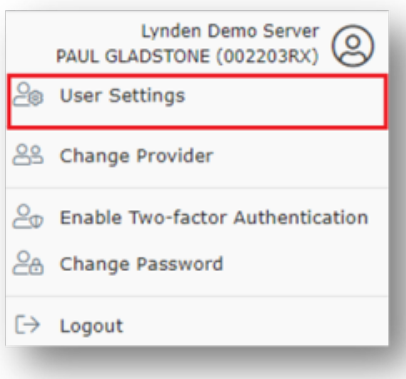

 $\bullet$ Next, click **Document Notifications** and enter the email address that you want to receive the notifications to.

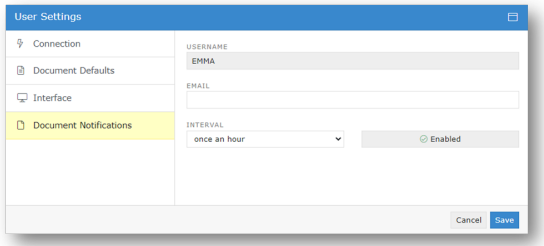

• Set up the **Interval** of how often you want to receive email notifications - it's recommended once an hour or every 4 hours - and select **Save**.

# <span id="page-2-0"></span>Dashboard Layout

The Dashboard is the default page that will appear once you have logged into Explorer Online. The Dashboard is split into three sections: **Navigation Menu**, **Sidebar** and the **main content area**.

Tip! The dashboard includes the option to complete a tour found under the help tab.

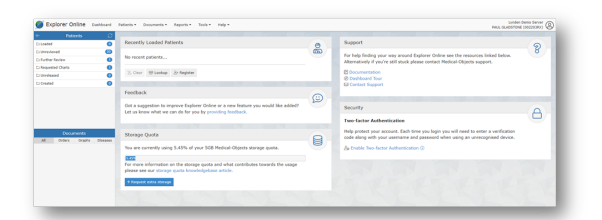

## <span id="page-2-1"></span>Navigation Menu

This is the main N**avigation Menu**. The menu is dynamically built up based on what features your server has enabled and what permissions your user account has. If a menu item is missing you may need to call the Helpdesk (07 5456 6000) to correct your user permissions or enable a server feature.

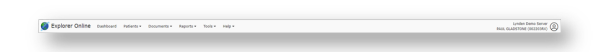

### <span id="page-2-2"></span>Sidebar

The Sidebar is a feature that allows you to access and manage your patient documents. The Sidebar is split into two sections: **Patients** and **Documents**.

If you're using Explorer Online on a smaller screen you have the option to collapse the sidebar by

clicking the collapse icon ( $\left| \leftarrow \right|$  found on the left side of the Patients header. You can then expand the Sidebar again by clicking the expand icon  $\leftarrow$  ).

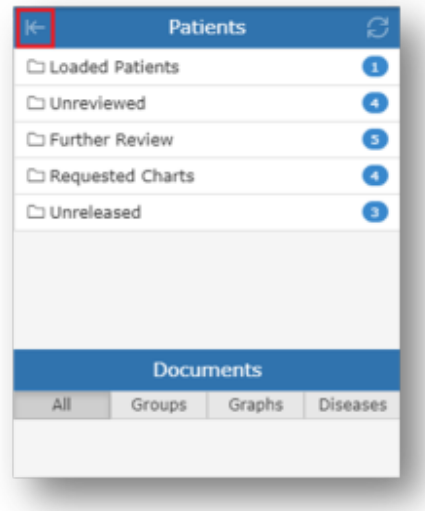

### <span id="page-3-0"></span>**Patients**

The Patients section of the Sidebar consists of individual folders which contains patient documents. The folders will list each unique patient that has a document for that folder. The count to the right is the number of patients in the folder and not the number of combined documents.

Hovering over a folder will reveal a grid icon ( $\overline{\Box\Box}$ ). This button will load all the documents in that folder into a grid. From there you can then perform bulk actions on the documents such as printing or forwarding to another provider.

To refresh the contents of the folders simply click the refresh button ( $\overline{\mathbb{C}}$ ) in the title bar.

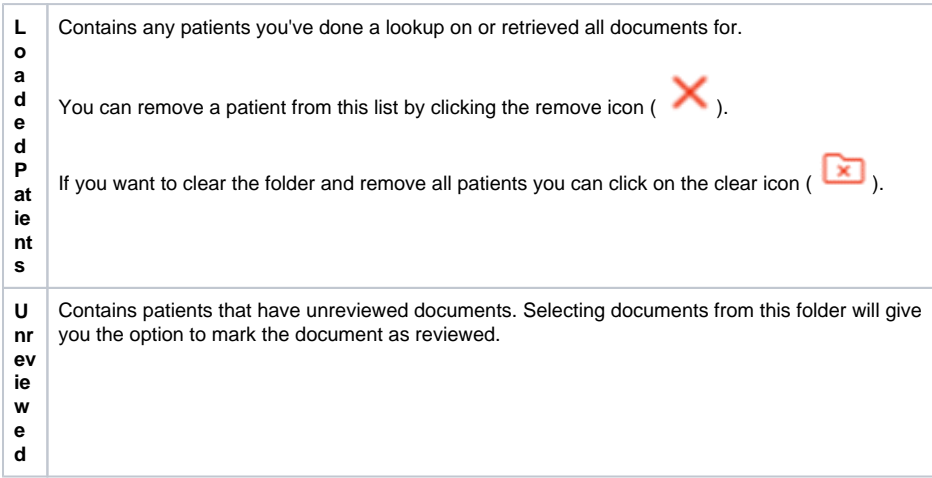

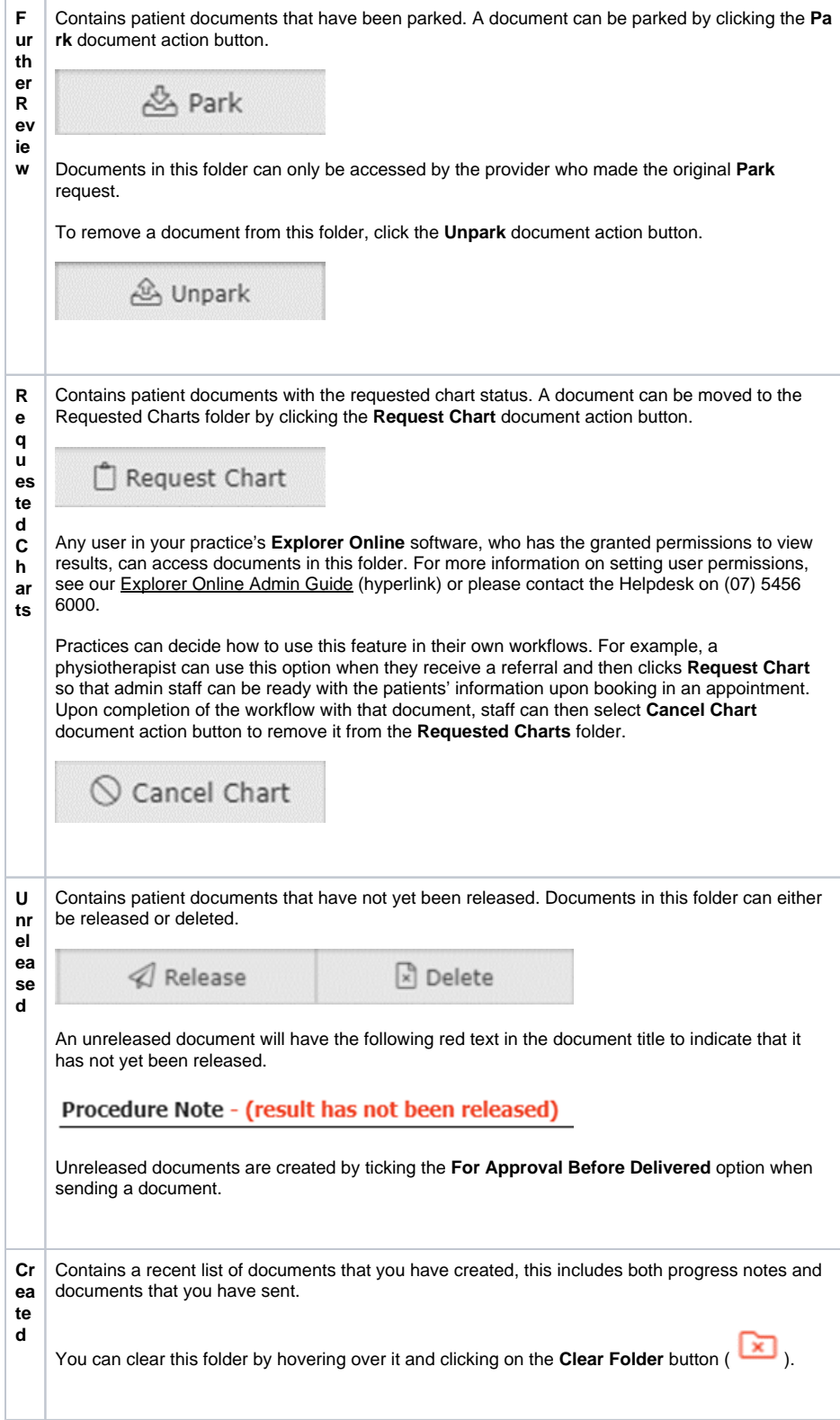

### <span id="page-4-0"></span>**Documents**

The Documents section will list all the documents for the selected patient that correspond to the folder the patient is in. For example, if you select a patient in the **Unreviewed** folder, all unreviewed documents for that patient will be listed.

Hovering over the Documents section will reveal a grid icon ( ). This button will load all the documents listed into a grid. From there you can then perform bulk actions on the documents such as printing or forwarding to another provider.

Abnormal results will show as red in the documents list.

# <span id="page-5-0"></span>Managing Patients

### <span id="page-5-1"></span>Registering a Patient

To register a patient, select the **Patients** button in the top navigation and then click **Register Patient** on the dropdown.

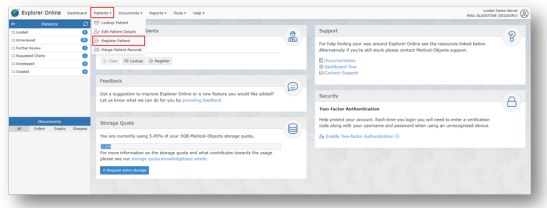

Once clicked, a window will pop up with text fields to input patient information, as seen in the screenshot below.

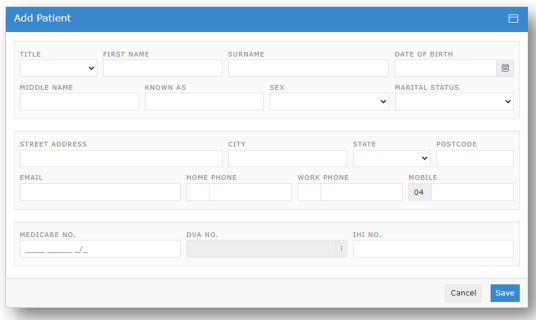

The required fields for registering a patient are **Surname, First Name, and Date of Birth**. While they are the only required fields, it's suggested that you fill as many of them out as possible, so you have as much information on documents as possible.

### <span id="page-5-2"></span>Editing a Patient

To edit a patient, go to the **Patients** dropdown in the top navigation bar, and then click **Edit Patient Details.**

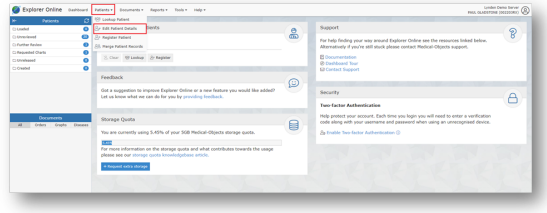

This will take you to the **Patient Lookup** window. The patient lookup window is used to search for current patients that your practice has previously created with Explorer Online. You have three different options in which to search for, their name, ID or lab number. You can change these on the dropdown to the right of the search field. You can then type a search term into the text field, press the **Search** button and if all is well, you will see your patient.

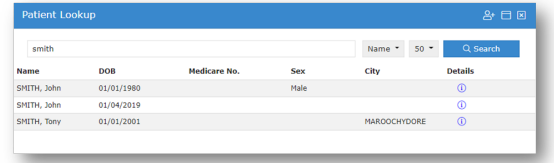

Clicking on the information icon ( ) will bring up the client's details. An example of the layout of

the client detail's is shown below.

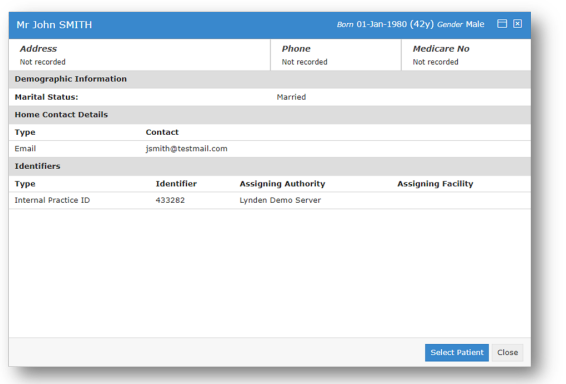

Once you have found your patient, you can then select the patient you wish to view, and then you will see the edit screen. Fill out the fields that you wish to change or add, and then click the **Save** button.

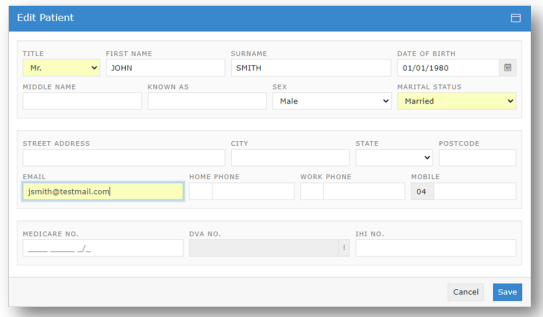

## <span id="page-6-0"></span>Merging Patient Records

To merge patients, open the **Patients** tab in the **Navigation Menu** then select **Merge Patient Records**.

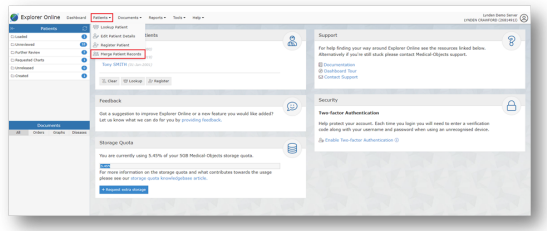

Click the **Find Patient 1** and search via the **Patient Lookup**. Ensure the correct patient is chosen and then follow the same steps for **Find Patient 2**. Before merging, make sure their details are the same. Choose which patient file is going to be the master by selecting the corresponding circle.

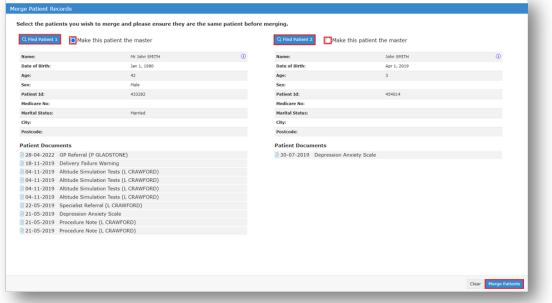

# <span id="page-7-0"></span>Viewing Documents

To view a document in a patients' file, in the sidebar ensure the patient and document are highlighted.

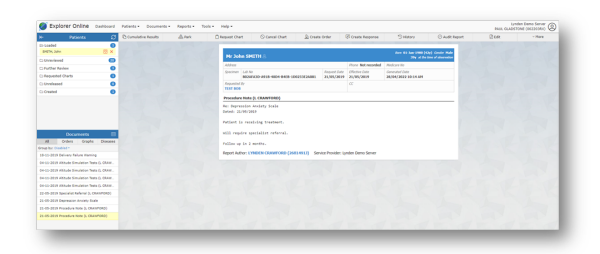

Tip! Pressing the space bar while viewing a document will scroll the document and then move to the next in the list.

#### <span id="page-7-1"></span>**Document Actions**

The actions are found below the **Navigation Menu**.

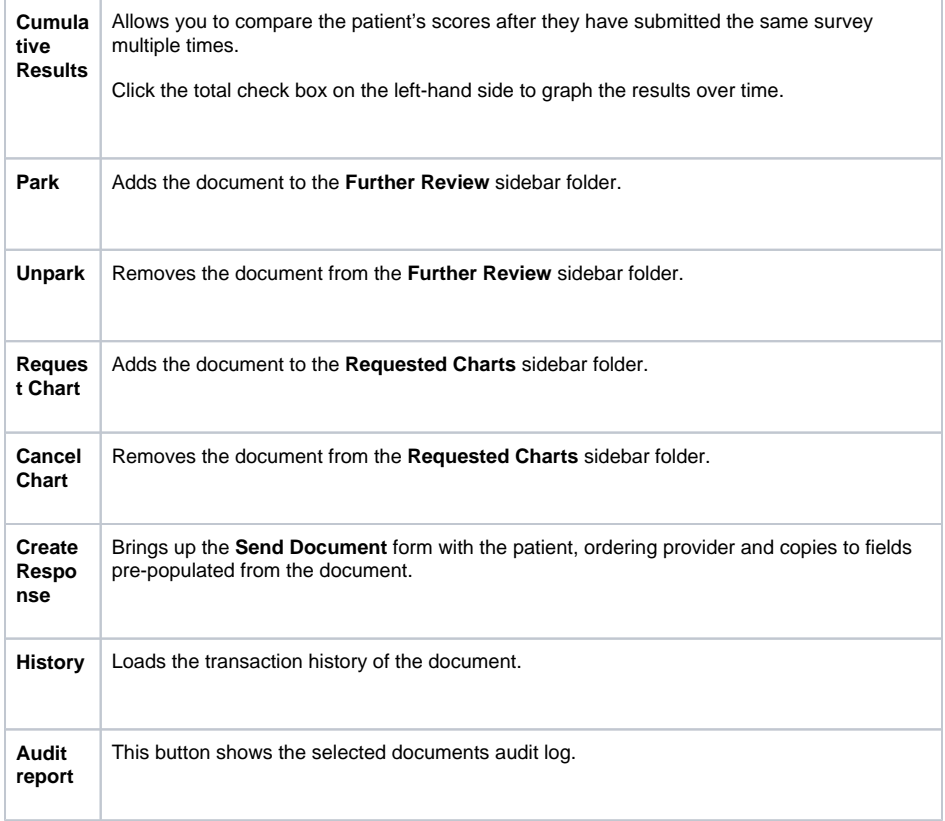

![](_page_8_Picture_103.jpeg)

# <span id="page-8-0"></span>Viewing Documents in Grid

To list documents in a grid allowing for bulk actions you can simply click on the grid icon ( $\Box$ ) in the sidebar from either the documents section or when hovering over each folder.

![](_page_9_Picture_0.jpeg)

![](_page_9_Picture_1.jpeg)

#### Tip!

- You can hide or show columns via the grid menu  $($   $\equiv$   $)$  which can be accessed by clicking the far button on the grid.
- You can drag to re-order columns. The position of columns will be remembered.
- You can reset the grid layout by choosing **Reset View** from the grid menu.
- You can filter the documents in the grid by clicking the **Add filter**

![](_page_9_Picture_123.jpeg)

#### <span id="page-9-0"></span>**Bulk Actions**

You can select multiple documents in the grid and then perform an action on the selection. Currently the bulk actions available are:

- Exporting to CSV (this exports the transaction details and not the document itself, useful for auditing purposes)
- Printing (this can be sent to a printer or saved as a single PDF)
- Forwarding (sends document/s to chosen provider)

### <span id="page-9-1"></span>Making Documents as Reviewed

Documents that appear in your **Unreviewed** sidebar folder will need reviewing so that the sender of the document receives an acknowledgement.

Marking a document as reviewed can be done one of two ways. Both methods will only be accessible if you're viewing the document from within the **Unreviewed** sidebar folder.

Clicking on the **Mark as reviewed** document action button.

![](_page_10_Picture_1.jpeg)

Navigating to the next document in the **Unreviewed** folder. A pop-up window will appear and this will prompt you with a few options.

![](_page_10_Picture_106.jpeg)

# <span id="page-10-0"></span>Document Actions

Found on the **Navigation Menu** the Documents tab is spit into 3 different sections: Send; Create; and Manage.

Examples of how documents can be sent or received include:

- sending letters to the patient's doctor after care plan appointments
- sending/receiving reports or progress updates to/from any other health professionals the patient is involved with (E.g. their paediatrician, psychologist, GP, occupational therapist etc.)
- sending/receiving patient questionnaires or self-assessments to/from the client
- sending/receiving any other type of document, PDF or image file

Tip! A clinician is required to be setup with Medical Objects to be able to receive incoming documentation. Being setup to receive with Medical Objects is quick, simple and also free – completed by either filling out an online form or calling the Sales team. The setup time takes about 10 minutes.

Creating documents in Explorer Online is useful for physiotherapists to write progress notes, use patient assessments and send out custom patient questionnaires.

Using the template editor is quick and easy to design commonly used documents like doctor letters, initial assessments, DVA reports and review progress notes.

### <span id="page-10-1"></span>Provider Lookup

The **Provider Lookup** feature allows you to easily search details and check if a provider is routable (setup to receive sent results) before you send a document.

To access the **Provider Lookup** feature, click on the **Tools** tab, then click **Provider Lookup**.

![](_page_11_Picture_0.jpeg)

Enter the details of the provider in the search box, enter the surname first if you are searching  $\bullet$ by the **Name** search type. Press the **Search** button or hit the enter key to load results.

![](_page_11_Picture_111.jpeg)

You can check to see if the provider number is routable by looking for the green globe in the **Na me** column.

![](_page_11_Picture_112.jpeg)

Tip! Having issues finding a doctor? Try the following:

- Change the search type to **Organisation**, and search for the practice name.
- $\bullet$ Try a partial name search if you're unsure of the full name. "Bob Johnson" can be found by searching for "John B" or "Jo Bob".
- If the doctor has a space in their surname, try leaving out the space. For example, "Bob Von Doctor" can be found by searching "VonDoctor" as the surname.

You can also complete the **Provider Lookup** when completing the **Addressing Details** when sending a document [\(see below\)](https://kb.medical-objects.com.au/display/PUB/Explorer+Online+User+Guide#ExplorerOnlineUserGuide-AddressingDetails).

### <span id="page-11-0"></span>Sending a Text Document

To send a document, you can click the **Documents Document** (Under Send) in the navigation bar at the top.

![](_page_11_Picture_12.jpeg)

Most of filling out the document information is done automatically. If you have a patient selected in the **Pat ients Sidebar** then the **Patient Details** will already be filled out. If not, then you can click the **Find** button in the **Patient Details** section and find the patient details you need. You can also **Add** a patient on this screen, if the patient whose document you want to send isn't in the system yet.

![](_page_12_Picture_61.jpeg)

### <span id="page-12-0"></span>**Addressing Details**

To add a practitioner to send to, you can go across to the **Addressing Details** section. To add providers, click the **Find** and **Add** buttons, to either add the main provider, or to send copies to certain providers. This button will take you to the **[Provider Lookup](https://kb.medical-objects.com.au/display/PUB/Explorer+Online+User+Guide#ExplorerOnlineUserGuide-ProviderLookup)** window where you can find the providers you wish to send to.

![](_page_12_Picture_62.jpeg)

### <span id="page-12-1"></span>**Document Details**

You can then fill in the **Document Details** section with the specific details of your document. One of the special additions is the use of **[Templates,](https://kb.medical-objects.com.au/display/PUB/Explorer+Online+User+Guide#ExplorerOnlineUserGuide-DocumentTemplateEditor)** which you can click the **Insert Template** button to quickly add content to your document.

![](_page_12_Picture_63.jpeg)

Tip! You can make the text editor section full screen by clicking on the expand toolbar button.

![](_page_12_Picture_8.jpeg)

### <span id="page-12-2"></span>Unreleased Documents

An unreleased document can be thought of as a draft before sending the document. You may want to keep it in your system, but not send it off to the Addressee. If this is the case, then you can click the **For Approval Before Delivery** button in the bottom right of the **Send Document** screen.

![](_page_13_Picture_64.jpeg)

Once **For Approval Before Delivery** has been selected a preview of the document will appear with a clear reminder in red next to the document title.

![](_page_13_Picture_65.jpeg)

This will then save it into the **Unreleased folder** in the **Patients** section of the **Sidebar**.

![](_page_13_Picture_66.jpeg)

## <span id="page-13-0"></span>Sending a PDF Document

Sending a PDF document is very similar to sending a plain document. The main difference is that you aren't sending text, you are sending an attached PDF file. All of the Addressing and Patient detail setting is the same, the main difference is in the **Document Details**, where you normally would type in the content, there is now a **PDF Viewer.**

To send a PDF document, you can click the **Documents PDF Document** (Under Send) in the navigation bar at the top.

![](_page_14_Picture_0.jpeg)

#### To open a PDF, click the **Browse** button:

![](_page_14_Picture_69.jpeg)

Tip! You can make the PDF preview full screen by clicking on the full screen toolbar icon.

![](_page_14_Picture_4.jpeg)

To send the PDF document, simply hit the **Send** button once all the information has been included.

### <span id="page-14-0"></span>Sending a Document with an Image

To send images you can click the **Documents Images** (Under Send) in the navigation bar at the top.

![](_page_14_Picture_70.jpeg)

To add the images, you would like to send, click the **Browse Images** button. To send the images, click the **Send** button once all the information has been included.

![](_page_14_Picture_71.jpeg)

## <span id="page-14-1"></span>Sending a Work/RTF Document

Currently on Explorer Online it's only possible to send a plain text document OR a PDF document. If you wish to send a Microsoft Word document or any other format you have the option to save the document as a PDF (for example from Microsoft Word) and then send it as a PDF if you do not have the **[Word](https://kb.medical-objects.com.au/display/PUB/Word+Plug-in)  [Plugin](https://kb.medical-objects.com.au/display/PUB/Word+Plug-in)**.

We're currently looking into adding the ability for sending other document types through Explorer Online.

### <span id="page-15-0"></span>Creating a Progress Note

A Progress Note is an internal document for a patient that is stored in the patient's file. You can create a Progress Note for a patient from the **Documents** menu in the top navigation.

![](_page_15_Picture_82.jpeg)

If you don't already have an active patient, you will be prompted to find a patient. Once a patient is selected you will be prompted with the Progress Note window.

![](_page_15_Picture_83.jpeg)

A Progress Note can contain plain text or a PDF document, but not both. Select which document content you'd like to add via the **Text** or **PDF** mode buttons in the top right-hand corner.

![](_page_15_Picture_84.jpeg)

Tip!

- You can insert a document template by clicking the **Insert Template** button.
- You can make the **Progress Note** window bigger by clicking the maximise button ( ).

### <span id="page-15-1"></span>Using a Structured Document

A collection of physiotherapist-related assessments has been created and currently exist on Explorer Online as structured documents. To access this feature, open **Documents** tab in the **Navigation Menu** th en select **Structured Document**. If this does not appear on your account please contact Helpdesk on (07) 5456 6000.

![](_page_16_Picture_0.jpeg)

The list of structured documents will load under the heading of **Available Archetypes**. Choose a structured document for your desired purpose.

The **Patient Lookup** popup will appear if a patient wasn't already chosen from the **Dashboard**. The structured document will load and is ready to be completed. At the bottom of the form there are the options to **Reset Template, Revert Changes, Submit or Save Draft.**

Once the structured document has been submitted, the **Send Document** popup will appear. The **Patient Details** will have automatically populated, leaving the **Addressing Details** and **Document Details** to be filled out.

Once the Send button has been clicked the structured document will be added to the patients file and be visible in the **Document Sidebar**.

Structured documents are assessments or questionnaires that can help with clinical decisions. These forms can be customised to meet your practice needs. If interested please get in contact with our sales team [here](https://www.medicalobjects.com/contact-us/).

Examples of existing physiotherapist -related structured documents include:

- New Client Form
- Performance Assessment of Self-Care Skills (PASS)
- National Institutes of Health Stoke Scale (NIHSS)
- Gait Analysis

### <span id="page-16-0"></span>Using a Patient Questionnaire

The **Patient questionnaire** function is similar to structured documents. It is ideal for gathering information before the appointment. The patient can fill out the questionnaire or assessment online via their phone, table or computer and the results are automatically added to their patient file. To access this feature, open **Documents** tab in the **Navigation Menu** then select **Structured Document**. If this does not appear on your account please contact Helpdesk on (07) 5456 6000.

![](_page_16_Picture_132.jpeg)

The **Create Patient Questionnaire** popup will appear and will require the **Family Name**, **Given Name** and **Date of Birth** to be filled in.

![](_page_17_Picture_58.jpeg)

Choose the questionnaire or assessment from the **Form Template** drop down menu and click **Submit**.

Once submitted, a QR code will appear which allows the patient to scan and access the form directly or the URL link provided can be distributed to the patient for them to access. You are able to create another **Patient Questionnaire** from the same popup or close if done with the feature.

![](_page_17_Picture_3.jpeg)

The QR code and the URL link will display the form on the patient's device ready to be filled out. Once completed, the patient is able to **Reset Template, Revert Changes, Submit or Save Draft.**

Once the patient has submitted the form, it will be added their file and they will be displayed the following screenshot.

![](_page_17_Picture_6.jpeg)

Patient questionnaires are forms or questionnaires that can help with gathering information and informing clinical decisions prior or after the appointment. These forms can be customised to meet your practice needs. If interested please get in contact with our sales team [here.](https://www.medicalobjects.com/contact-us/)

Examples of existing physiotherapist -related patient questionnaires include:

- New Client Form
- Feedback Form

### <span id="page-18-0"></span>Document Template Editor

To get to the Document Template Editor, you can click **Documents Template Editor** (Under manage). A screen should show up with text editors, and a sidebar.

![](_page_18_Picture_99.jpeg)

After clicking that button, the screen below will appear.

![](_page_18_Picture_100.jpeg)

#### <span id="page-18-1"></span>**Creating a Template**

A document template must have a template name, description and some content.

#### <span id="page-18-2"></span>**Template Name**

The template name is what you'll see on your end to identify each template. You should call it something descriptive, but also keep it concise.

#### <span id="page-18-3"></span>**Description**

The description will show as a sub header when selecting the template. This is generally longer than the Template name and can help when you have a few very similar template names.

#### <span id="page-18-4"></span>**Content**

The content is what will automatically be generated into the document when you select a template. You can see on the left of the template editor a **Template Fields**, these are special fields, that when you import the template into your document, they will fill out with the details you've included.

For example, if you have selected a patient named "John Doe", then the **Given Name** template field will be "John" and the **Family Name** field will be "Doe". You can also write plain text with no template fields.

#### <span id="page-18-5"></span>**Submitting a Template**

Once you have filled out the required fields, you can create the template by clicking the **Save Template** b utton, highlighted in the below screenshot.

![](_page_19_Picture_46.jpeg)

## <span id="page-19-0"></span>Editing an Existing Template

To edit an existing template, you need to:

Load a template

![](_page_19_Picture_47.jpeg)

Select a template from the preceding screen by clicking on the desired template, and clicking **Lo ad** in the bottom right

![](_page_19_Picture_48.jpeg)

Make any changes that you wish to make, and then click the **Save Template** button in the bottom right, exactly how you would save a new template.

## <span id="page-19-1"></span>Deleting a Template

Click the **Load Template** button

![](_page_20_Picture_46.jpeg)

Then, select the template you wish to delete, and then click the **Delete** button in the right-hand corner of the new screen

![](_page_20_Picture_47.jpeg)

# <span id="page-20-0"></span>Viewing Reports

## <span id="page-20-1"></span>Activity Report

The Activity Report allows you to view the transaction history of both incoming and outgoing documents. You can access the **Activity Report** via the **Reports** tab in the navigation menu.

![](_page_20_Picture_48.jpeg)

After selecting **Activity Report,** you will be presented with a window listing the report filtering options available. These will help you narrow the report down to only the documents you're interested in. By default, the filter options will show the current daily activity. The date range can be adjusted via the calendar icon.

![](_page_21_Picture_86.jpeg)

Once the filters have been applied, the following screen will appear. The orange box indicates the active filters and can be edited when clicked.

![](_page_21_Picture_87.jpeg)

Tip!

- You can hide or show columns via the grid menu  $($   $\equiv$   $)$  which can be accessed by clicking the far-right button.
- You can drag to re-order columns. The position of columns will be remembered.
- You can reset the grid layout by choosing **Reset View** from the grid menu.

### <span id="page-21-0"></span>**Understanding the Report**

![](_page_21_Picture_88.jpeg)

![](_page_22_Picture_157.jpeg)

## <span id="page-22-0"></span>**Viewing Documents in the Report**

 $\exists$ You can view a single document by clicking on the view document icon (**IZECT**) in the **View** column of the grid. This will open the document in the document viewer window.

![](_page_22_Picture_3.jpeg)

From this window you can perform various actions on the single document such as print, forward or loading the patient file via the **All Documents** button. You can also navigate to other documents via the back and forward buttons in the top right.

![](_page_23_Picture_76.jpeg)

#### <span id="page-23-0"></span>**Bulk Actions**

You can select multiple documents in the grid and then perform an action on the selection. Currently the bulk actions available are;

- Printing
- Forwarding
- Exporting to CSV (this exports the transaction details and not the document itself, useful for auditing purposes)

![](_page_23_Picture_77.jpeg)

## <span id="page-23-1"></span>Patient Questionnaire Reports

The **Patient Questionnaires** report enables you to view the history of created questionnaires, forms and assessments and if they have been completed or to re-access the QR code and link.

This function is found in the **Reports** tab on the navigation menu.

![](_page_23_Picture_78.jpeg)

After selecting **Patient Questionnaires,** you will be presented with a window listing the report filtering options available. These will help you narrow the report down to only the documents you're interested in. The date range can be adjusted via the calendar icon. Click **Apply Filters** to access the report.

![](_page_24_Picture_137.jpeg)

Once the filters have been applied, the following screen will appear. The orange boxes indicate the active filters and can be edited when clicked.

![](_page_24_Picture_138.jpeg)

The three icons in the top right-hand corner are used to **Create New Patient Questionnaire**, **Refresh Report** and **View/Edit filters**.

### <span id="page-24-0"></span>**Understanding the Report**

![](_page_24_Picture_139.jpeg)

![](_page_25_Picture_98.jpeg)

### <span id="page-25-0"></span>Delivery Count Reports

The **Delivery Counts** report enables you to view the history of where and how many correspondences you have sent to practices through Explorer Online.

This function is found in the **Reports** tab on the navigation menu.

![](_page_25_Picture_99.jpeg)

After selecting **Delivery Counts,** you will be presented with a window listing the report filtering options available. These will help you narrow the report down to only the dates you're interested in. The date range can be adjusted via the calendar icon. Click **Apply Filters** to access the report.

![](_page_25_Picture_100.jpeg)

Once the filters have been applied, the following screen will appear. The orange box indicates the active filters and can be edited when clicked.

![](_page_25_Picture_101.jpeg)

The two icons in the top right-hand corner are used to **Refresh Report** and **View/Edit filters**.

#### <span id="page-25-1"></span>**Understanding the Report**

<span id="page-25-2"></span>![](_page_25_Picture_102.jpeg)

# My Health Record (MyHR)

To access a patient's health summary from My Health Record, ensure the patient's name (**First** and **Surn ame**), **Date of Birth, Sex, Medicare, DVA** or **IHI number** is entered.

![](_page_26_Picture_85.jpeg)

Note: Your practice must be registered with HPI-O for users to view a patient's My Health Record summary.

Once these details are entered and you are registered, a coloured heart will appear next the patient's name in the sidebar.

- Orange heart: will appear if they do not have a My Health Record.
- $\bullet$ Red heart: will appear if their IHI number needs to be revalidated.
- Green heart: will appear if that patient has a My Health Record.

![](_page_26_Picture_86.jpeg)

You are able to access My Health Record by clicking on the green heart icon.

![](_page_26_Picture_87.jpeg)

The patient's past medical history if uploaded to My Health Record will appear ready for perusal.

By clicking on the tabs along the top you are able to navigate the available documents in **Health Record Summary**, **Pathology Report** and **Diagnostic Imaging**.

Use the **Document Filters** to help find and sort for the necessary information and adjust the dates in the **Documents From** tab. Click **View Documents** to view the filtered documents.

![](_page_27_Picture_14.jpeg)

Note: You may need an access code if locked by the patient. You are able to get emergency access but will be recorded on the eHealth audit log and the patient will be notified.

Click on the desired document to view the patients' **My Health Record**.

![](_page_27_Picture_15.jpeg)